## <span id="page-0-0"></span>**Como identificar link de acesso das aplicações Máxima Sistemas - Pedido de Venda?**

Produto: Pedido de Vendas

**1-** Pesquisar por IIS no Windows, ele pode aparecer como nas imagens abaixo, clique para ele abrir.

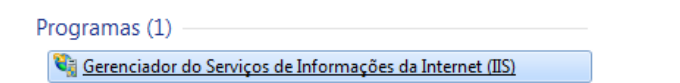

## **2-** Abrir a opção **Exibir Sites ou Sites** > **Default Web Site**;

Irá abrir uma arvore com todos os sites vinculados ao seu IIS, selecione a arvore da Máxima, vá em Sites abra a arvore.

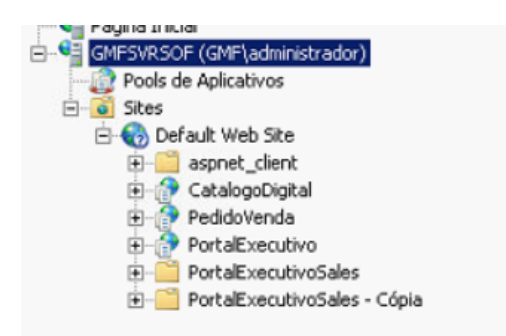

**3-** Selecionar o produto deseja para solicitar o link;

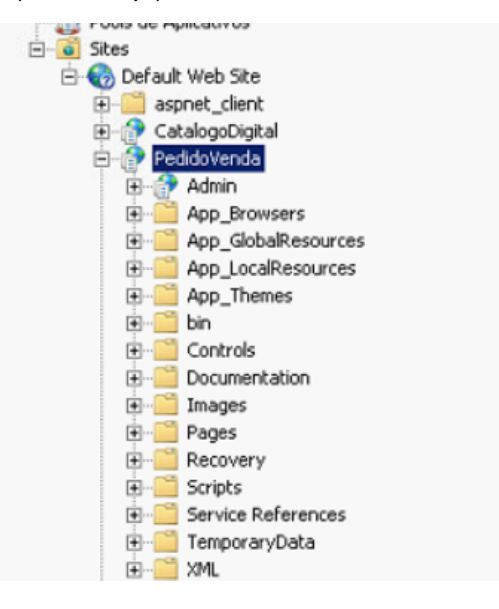

**4-** Ao clicar sobre o produto no canto esquerdo será apresentado o link para acesso:

## Artigos Relacionados

- [Como trabalhar com o maxPag](https://basedeconhecimento.maximatech.com.br/display/BMX/Como+trabalhar+com+o+maxPag) [Como identificar link de](#page-0-0)  [acesso das aplicações](#page-0-0)  [Máxima Sistemas - Pedido de](#page-0-0)  [Venda?](#page-0-0)
- [Como identificar o link do](https://basedeconhecimento.maximatech.com.br/pages/viewpage.action?pageId=4653236)  [Portal Executivo?](https://basedeconhecimento.maximatech.com.br/pages/viewpage.action?pageId=4653236)

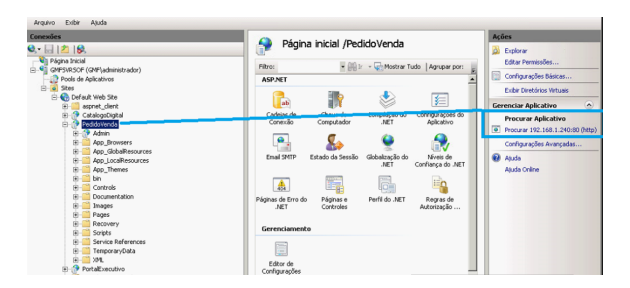

**5-** Clicando no link irá abrir no navegador o site solicitado.

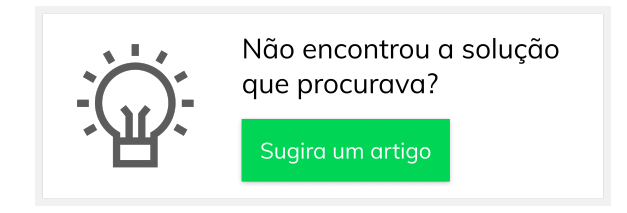